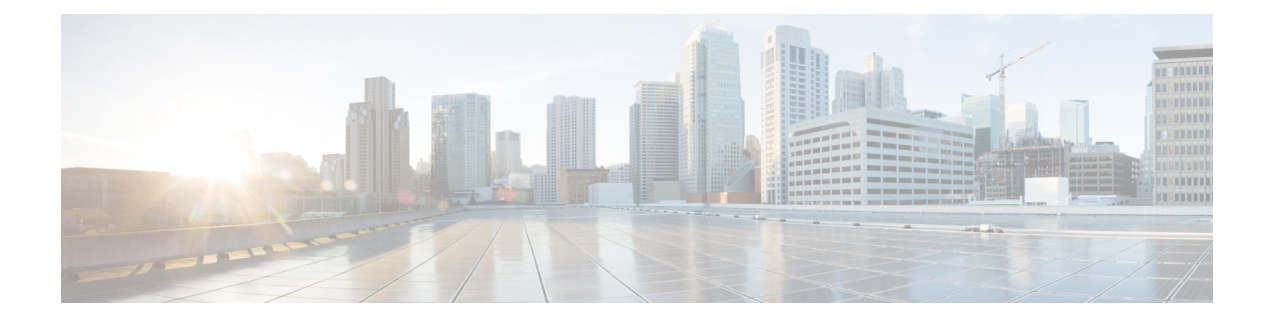

# **Managing HyperFlex Stretch Clusters**

- [Overview,](#page-0-0) on page 1
- [Monitoring](#page-0-1) the Health of a Stretch Cluster, on page 1
- Viewing System [Information,](#page-2-0) on page 3
- Creating a [Datastore,](#page-7-0) on page 8
- Shutting a Stretch Cluster Site Down [Gracefully,](#page-7-1) on page 8
- [Changing](#page-8-0) the Preferred Site, on page 9

### <span id="page-0-0"></span>**Overview**

You can view do the following for the sites and the witness VM or Invisible Cloud Witness node in a stretch cluster using HX Connect:

- View the Operational Status and Resiliency Status of the HyperFlex cluster on both the sites and the witness VM or Invisible Cloud Witness node.
- View the Functional status of the sites and the witness VM or Invisible Cloud Witness node, the IP address of the witness VM, and the status of the Invisible Cloud Witness node. View HX storage cluster system-related information, including node and disk data.
- Enter/Exit HX maintenance mode.
- Associate a datastore with one of the sites in a stretch cluster, when creating the datastore.

## <span id="page-0-1"></span>**Monitoring the Health of a Stretch Cluster**

You can view the Operational Status and Resiliency Status of the HyperFlex cluster on both the sites and the witness VM or Invisible Cloud Witness node in HX Connect on the Dashboard page.

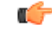

**Important**

If you are a read-only user, you may not see all the options available in the Help. To perform most actions in HX Connect, you must have administrative privileges.

**Step 1** Log into HX Connect.

- a) Enter the HX Storage Cluster management IP address in a browser. Navigate to *https://<storage-cluster-management-ip>*.
- b) Enter the administrative username and password.
- c) Click **Login**.
- **Step 2** On the left navigation pane, click **Dashboard**.

**Step 3** On the **Dashboard** you can view the following details for the HyperFlex Stretch Cluster:

Displays a status summary of your HX storage cluster for the sites across the Stretch cluster.

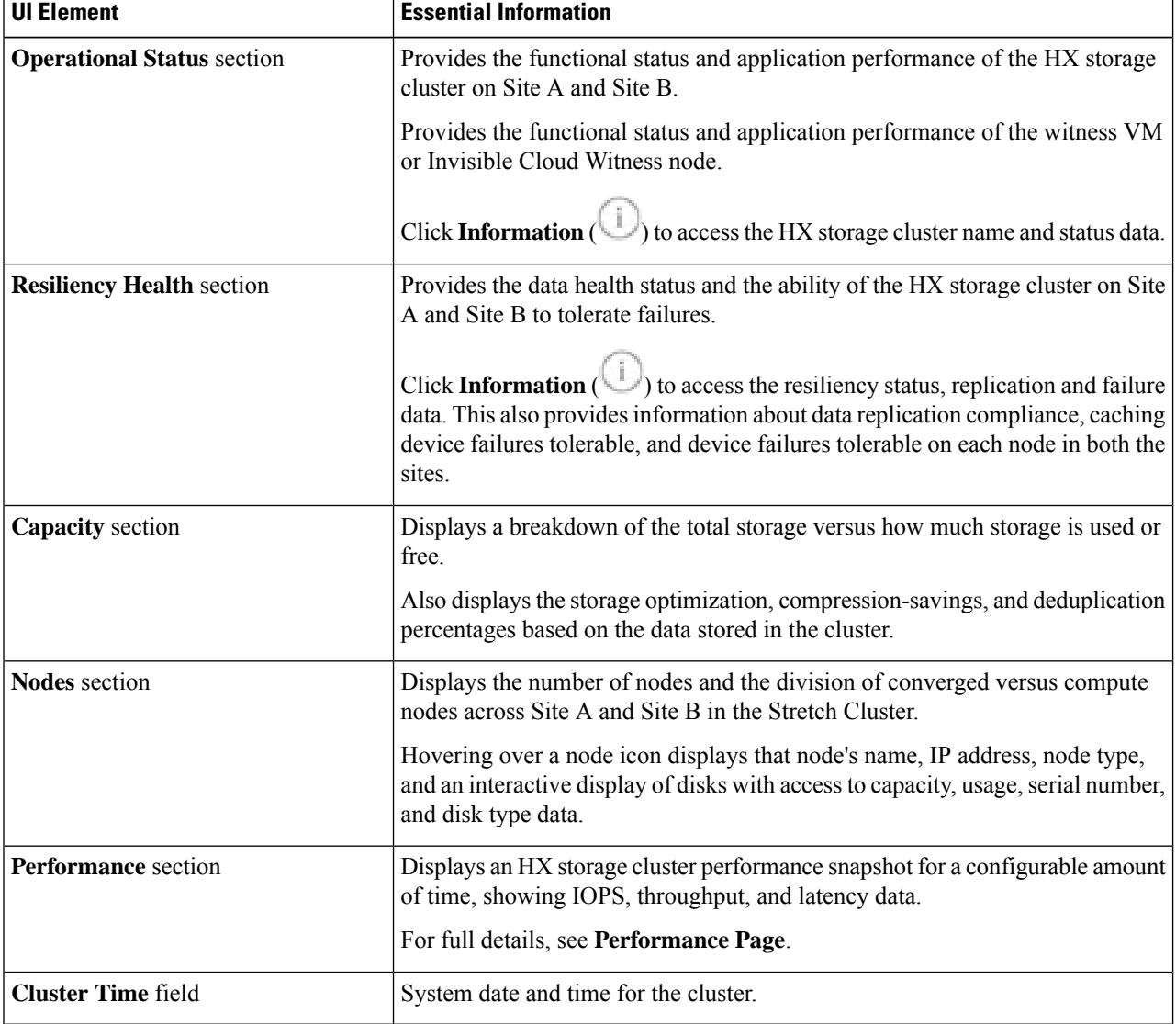

Several tables in HX Connect provide one or more of the following three fields that affect the content displayed in the table.

П

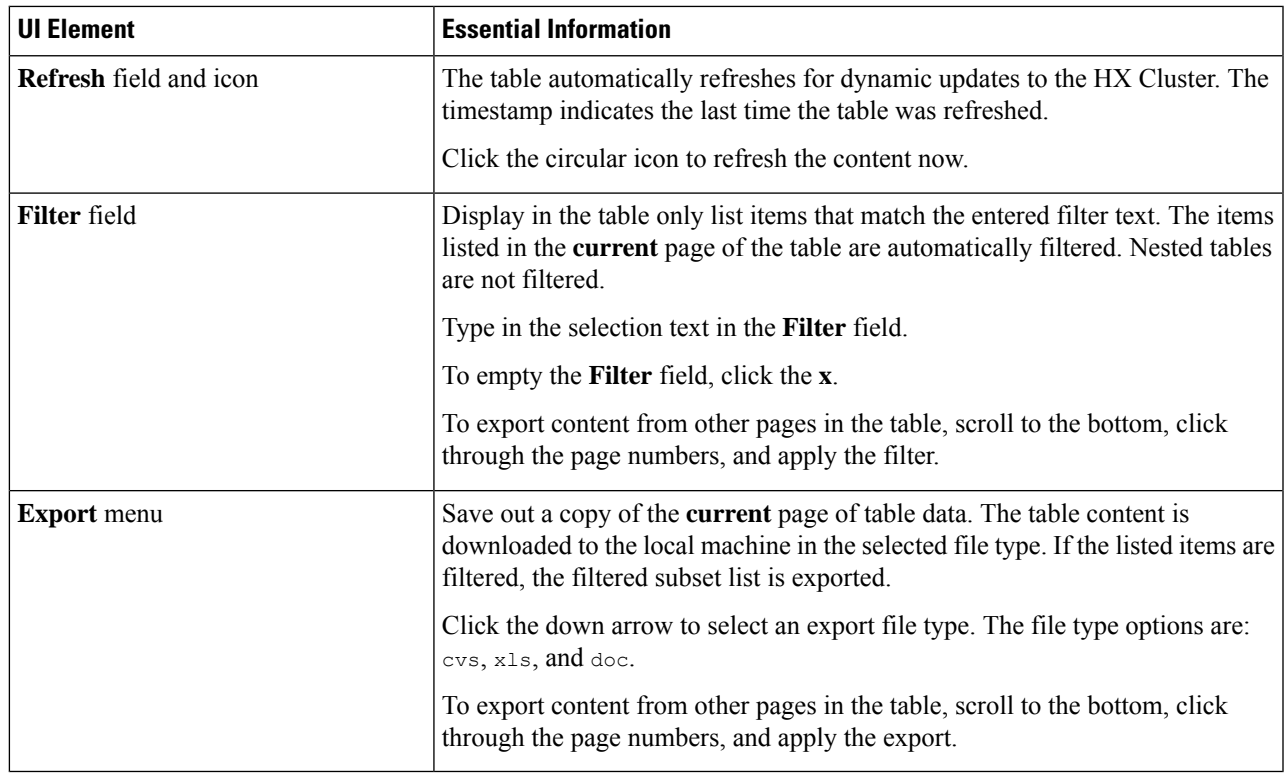

## <span id="page-2-0"></span>**Viewing System Information**

On the **System Information** page, you can view HX storage cluster system-related information, including node and disk data. You can also Enter or Exit Maintenance Mode for the sites.

### **Step 1** Log into HX Connect.

- a) Enter the HX Storage Cluster management IP address in a browser. Navigate to *https://<storage-cluster-management-ip>*.
- b) Enter the administrative username and password.
- c) Click **Login**.
- **Step 2** On the left navigation pane, select **System Information**.
- **Step 3** Under the **System Overview** tab you can view the following information for both the sites and the witness VM or Invisible Cloud Witness node:

#### **HX Storage Cluster Configuration Data** tab

Displays the basic configuration information the HX storage cluster on the Stretch cluster sites.

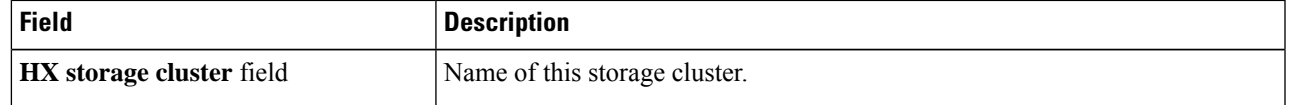

L

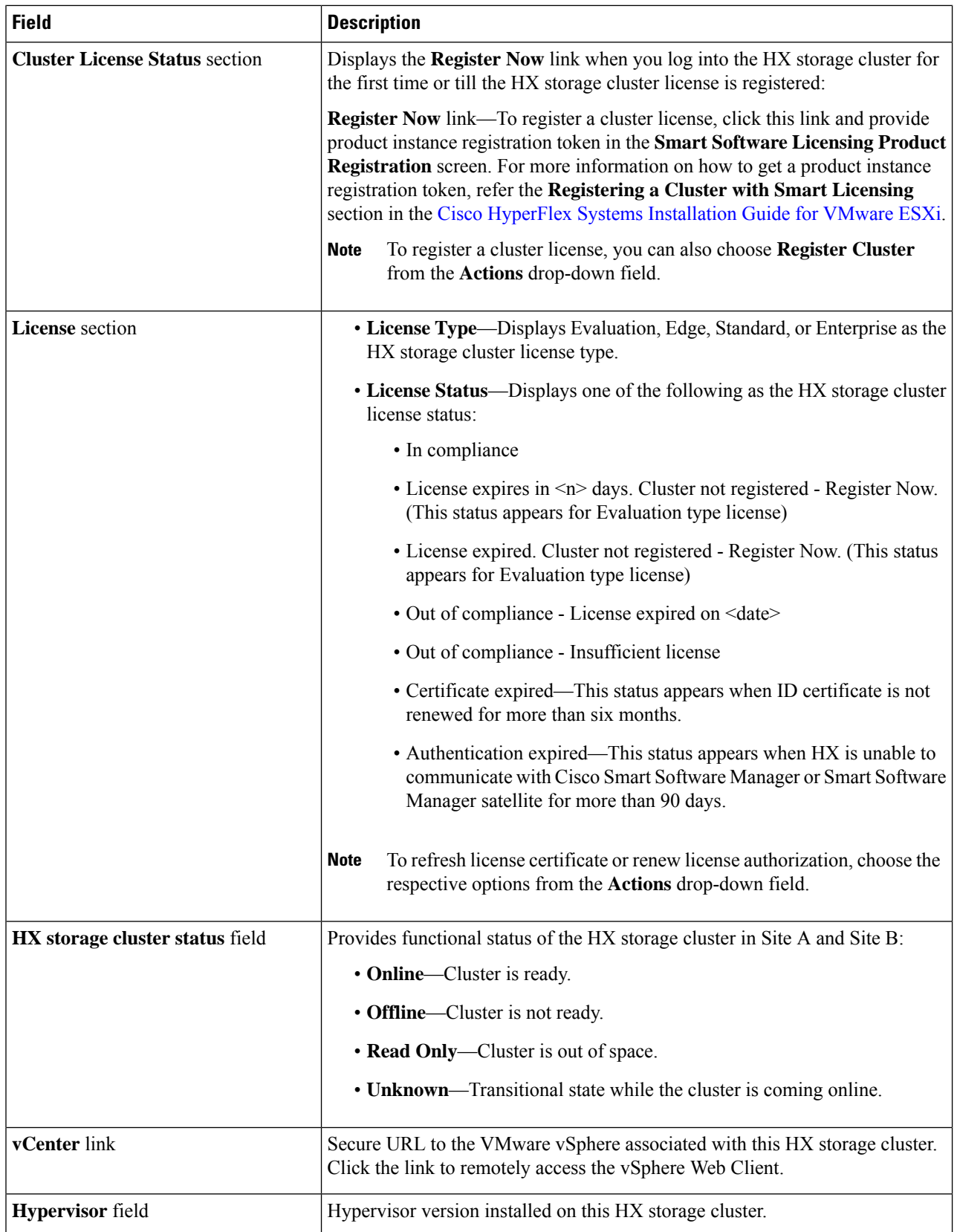

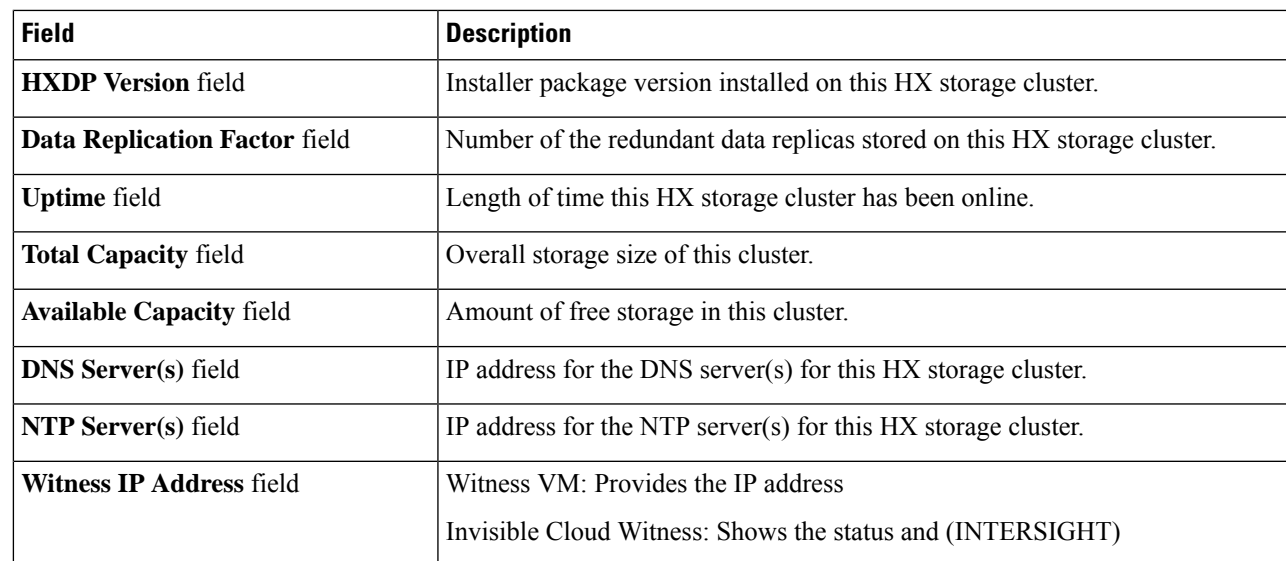

**Step 4** Use Actions list to access the controller VM using SSH as an administrator and perform actions in the following table.

Actions to enable or disable SSH can only be performed by **domain** users, and not local users. Domain users are users in VC (ESXi). **Note**

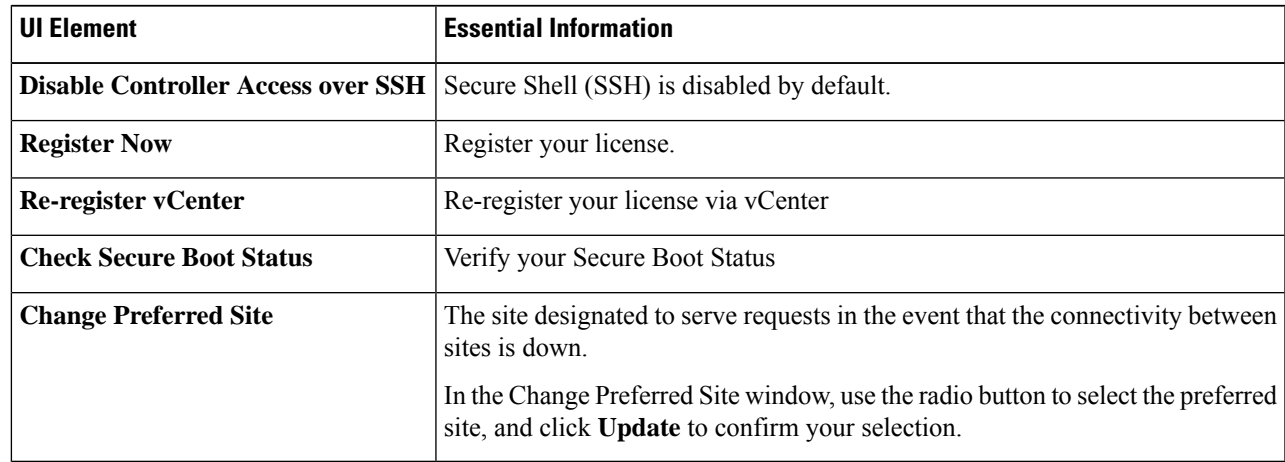

**Step 5** Under the **Nodes** tab, you can view the following information:

Displays data about individual nodes in this HX storage cluster. To see this information in tabular format, go to the **Nodes** page.

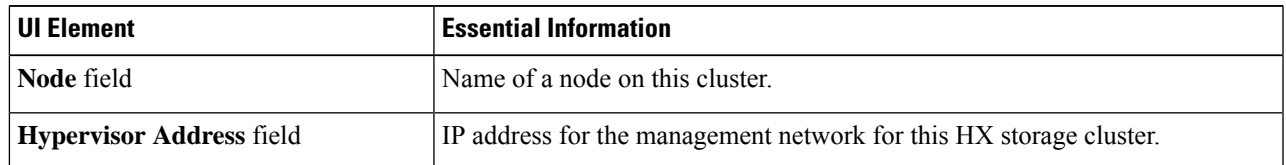

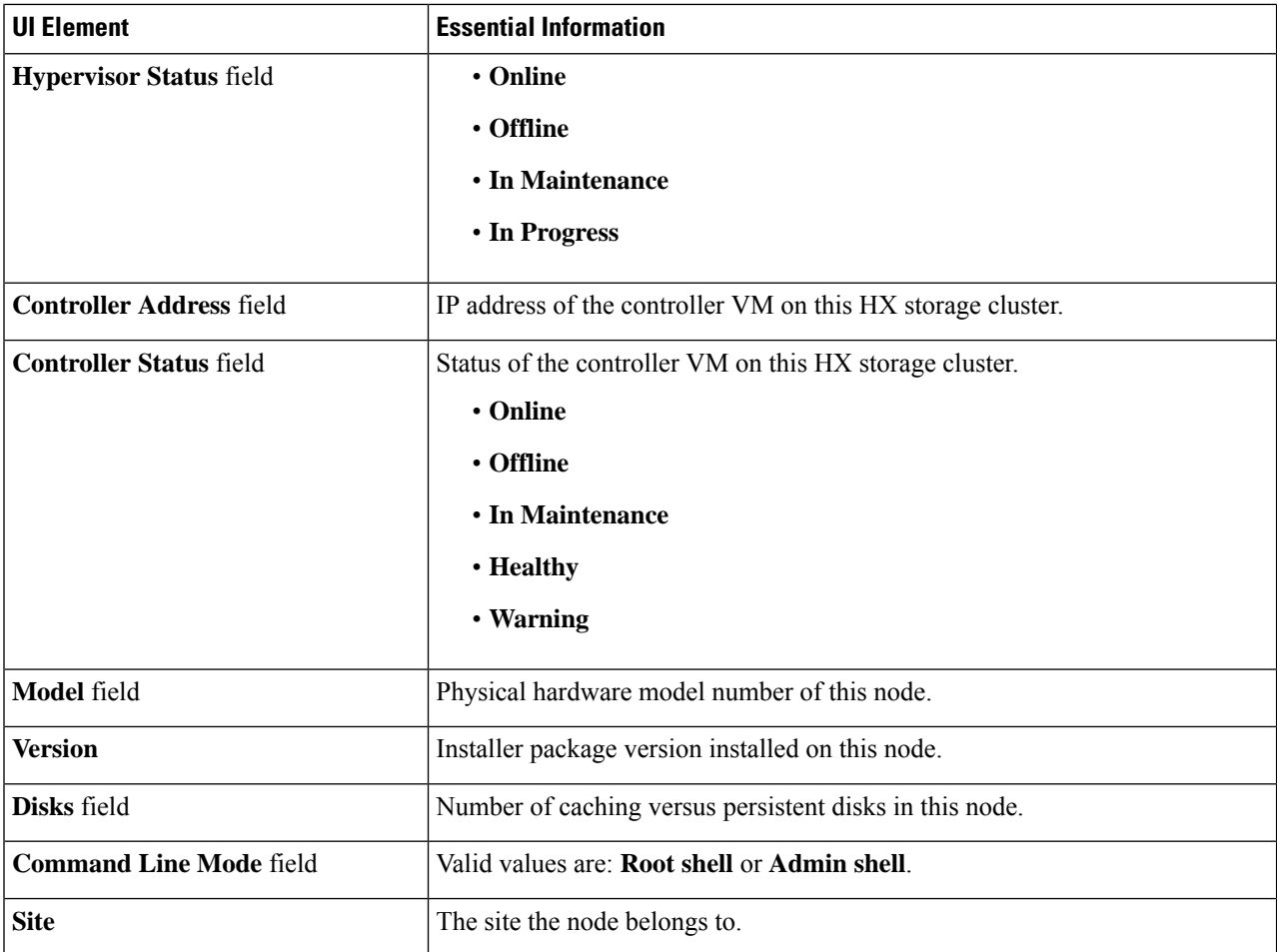

**Step 6** Under the **Disks** tab, you can view the following information:

For nodes with disks, an interactive display of disks is included with the following pop-up data:

**Table 1: Caching Disks**

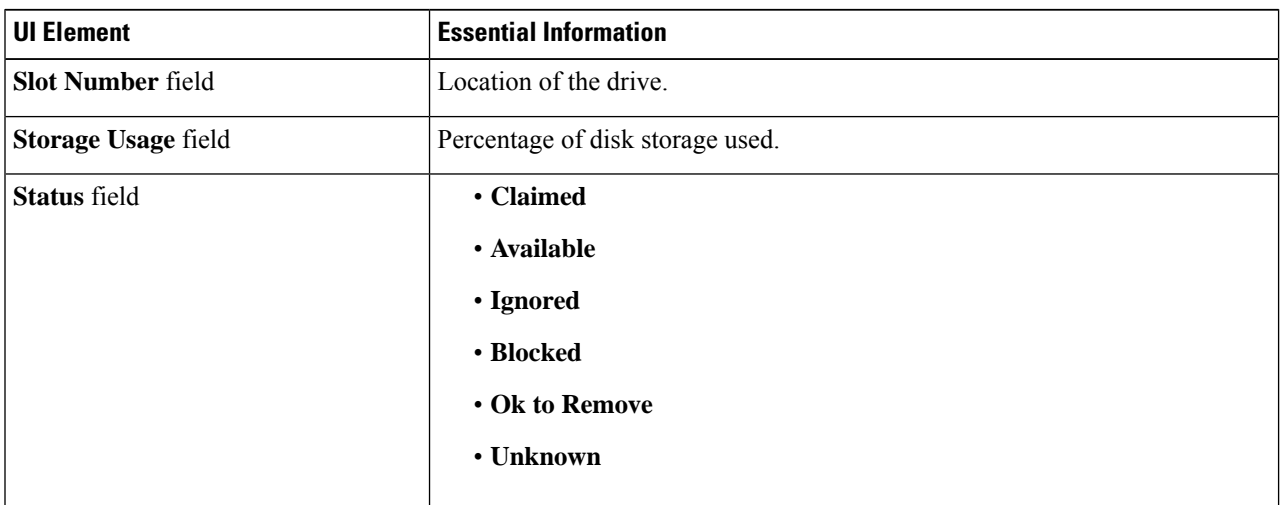

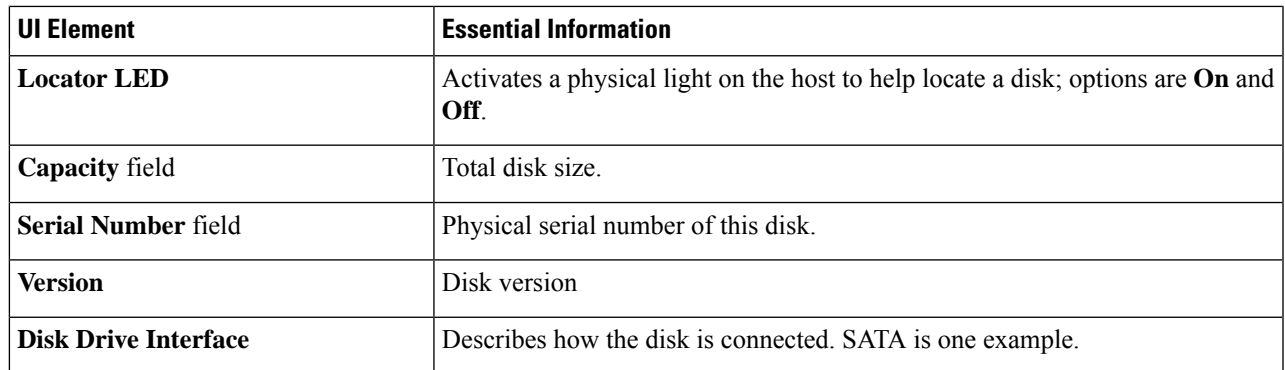

### **Table 2: Persistent Disks**

I

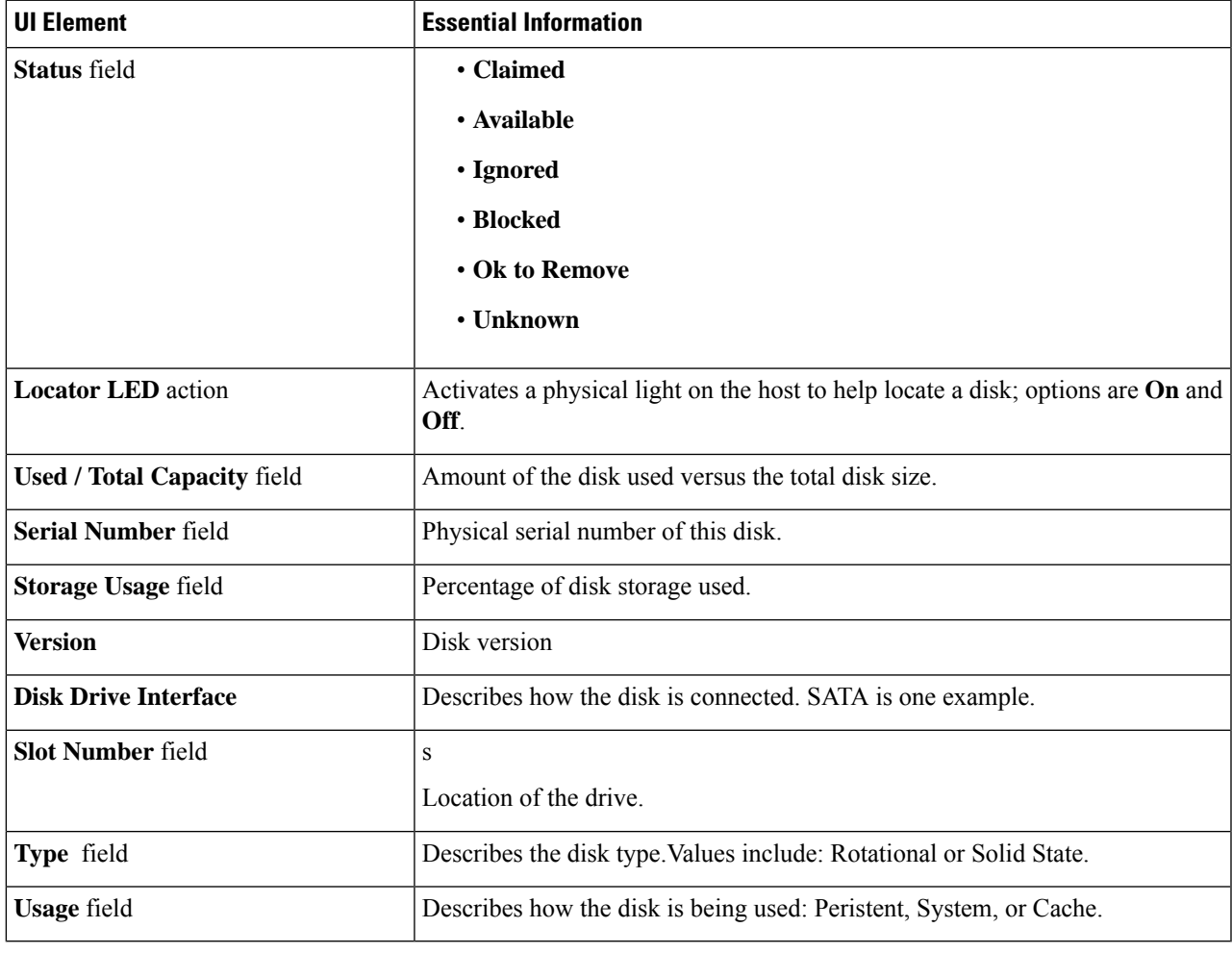

### <span id="page-7-0"></span>**Creating a Datastore**

To associate a datastore with one of the sites in a Stretch cluster, do the following:

#### **Step 1** Log into HX Connect.

- a) Enter the HX Storage Cluster management IP address in a browser. Navigate to *https://<storage-cluster-management-ip>*.
- b) Enter the administrative username and password.
- c) Click **Login**.
- **Step 2** On the left navigation page, click **Datastores**.
- **Step 3** In the work pane, click **Create Datastore**.
- **Step 4** Enter a datastore name and capacity.

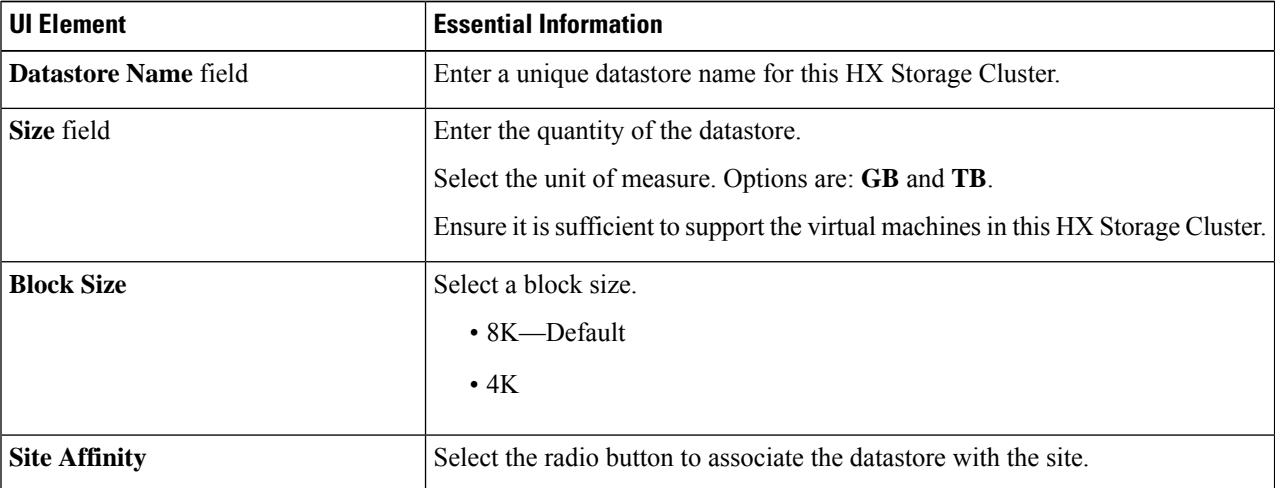

#### <span id="page-7-1"></span>**Step 5** Click **Create Datastore** to complete the action.

HX Data Platform creates a datastore and mounts it on every node in this HX Storage Cluster.

### **Shutting a Stretch Cluster Site Down Gracefully**

There may be a need to shut a Stretch Cluster site down (for example, when relocating equipment, routine maintenance, site move, site work, failure testing etc.). If you have removed the VMware EAM dependency from your cluster (default in HX 4.0(2b) and later releases), then you can use HX maintenance mode in vCenter or through HX Connect to shutdown the control VMs on each node in a site. When this occurs, the site will shut down gracefully and the guest VMs will failover to the surviving site. You can then also power down ESXi on the nodes if you need to. If EAM is enabled on your CVMs, and you require more information on shutting down a site, see Appendix A in Operating Cisco [HyperFlex](https://www.cisco.com/c/dam/en/us/products/collateral/hyperconverged-infrastructure/hyperflex-hx-series/operating-hyperflex.pdf) HX Data Platform Stretch Clusters.

.

# <span id="page-8-0"></span>**Changing the Preferred Site**

The preferred site is designated to serve requests in the event that the connectivity between sites is down. You can change the preferred site selection after install from HX Connect by performing the following steps:

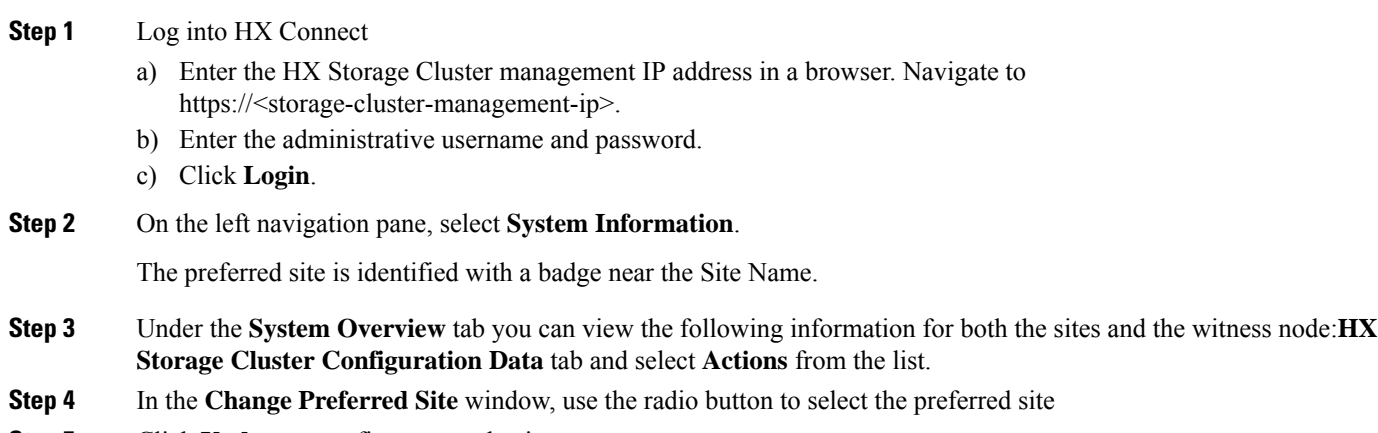

**Step 5** Click **Update** to confirm your selection.

 $\mathbf I$